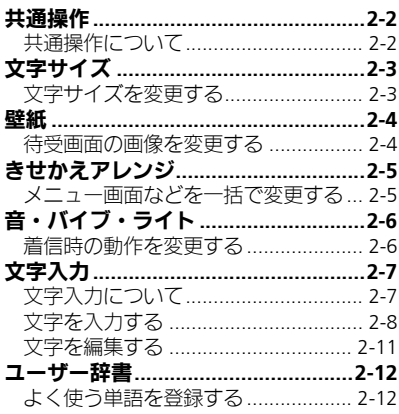

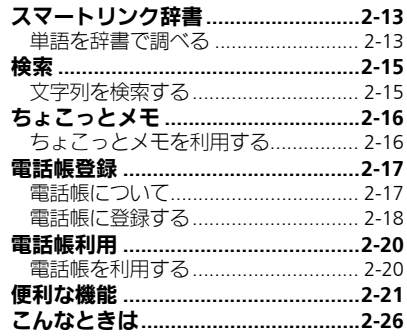

 $\overline{\mu}$ 

共通操作

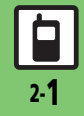

共 通 操 作

2

### <span id="page-1-1"></span><span id="page-1-0"></span>共通操作について

お使いになる前に、画面/音のアレンジ方法や、いろいろな機能で共通して利用できる操作について知っておきましょう。

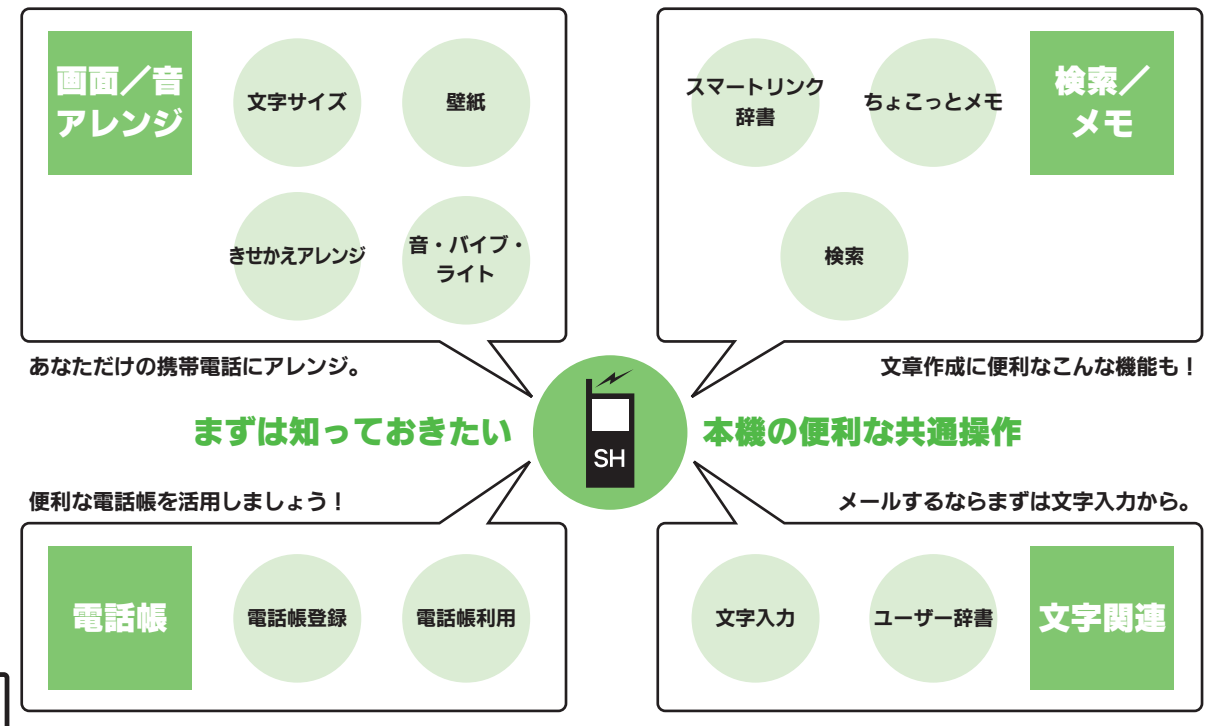

### <span id="page-2-0"></span>文字サイズ

共 通 操 作

2

<span id="page-2-1"></span>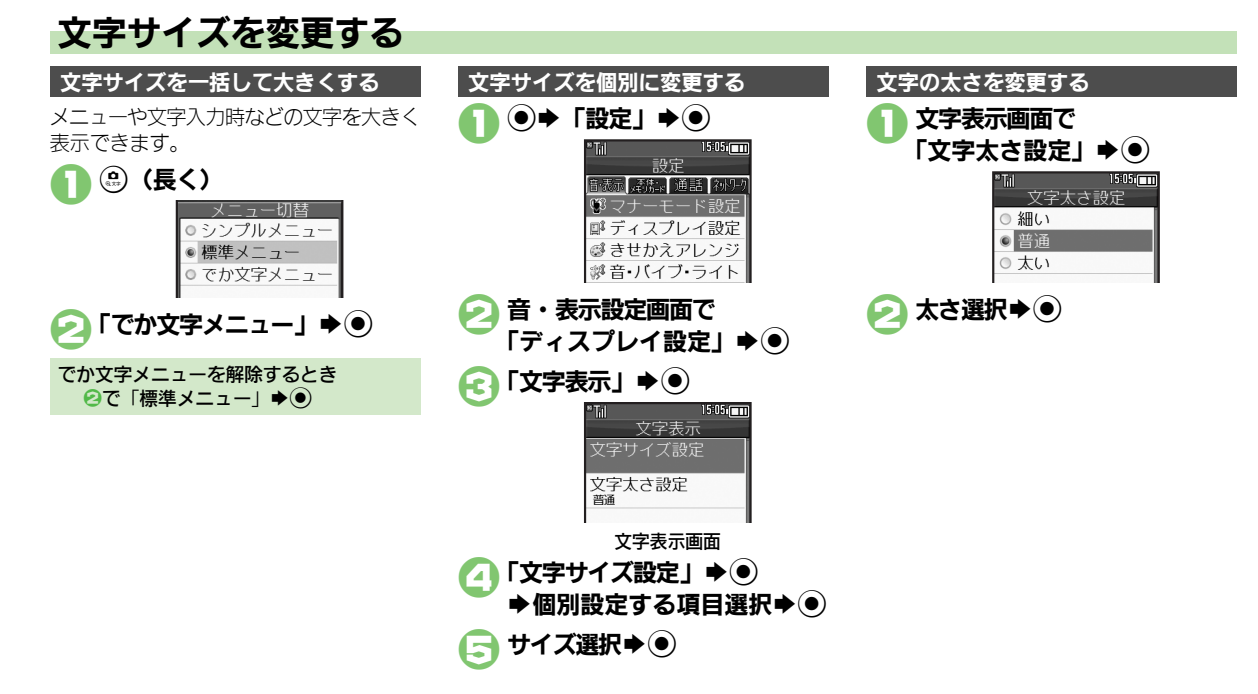

### <span id="page-3-1"></span>待受画面の画像を変更する

<span id="page-3-0"></span>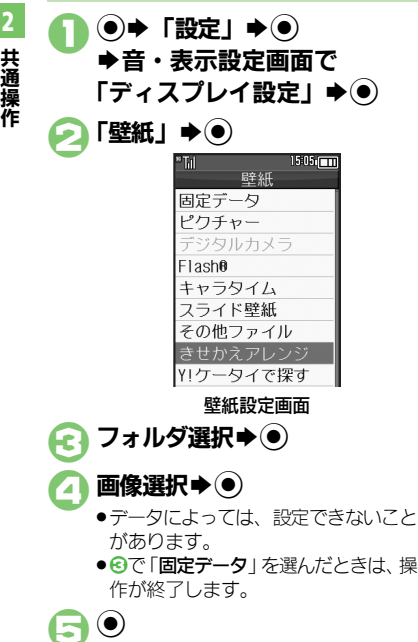

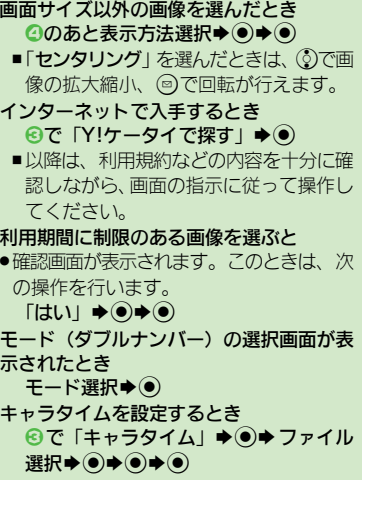

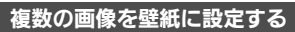

待受画面に複数の画像をスライド表示でき ます。

●データによっては、表示できないことがあ ります。

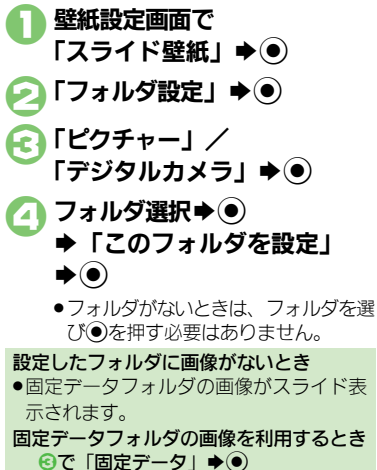

画像の表示パターンを選ぶとき

ンを選びBを押します。

選択→(●)

2で「パターン設定」→ ● パターン

■表示パターンを確認するときは、パター

### <span id="page-4-0"></span>きせかえアレンジ

共 通 操 作

<span id="page-4-1"></span>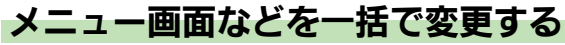

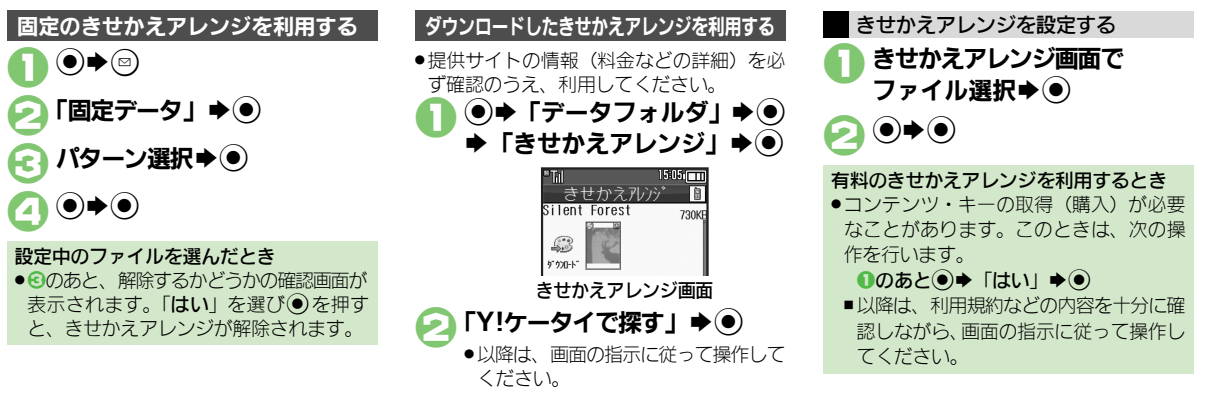

#### 使いこなしチェック **!**

<sup>9</sup>9 **[●きせかえアレンジを解除したい](#page-20-1)[●きせかえアレンジを強制解除したい](#page-20-2)[●きせかえアレンジを削除したい](#page-20-3)●きせかえアレンジの提供サイトに接線** [したい](#page-20-4) (LTP[P.2-21](#page-20-1))

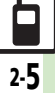

### <span id="page-5-0"></span>音・バイブ・ライト

## <span id="page-5-1"></span>着信時の動作を変更する

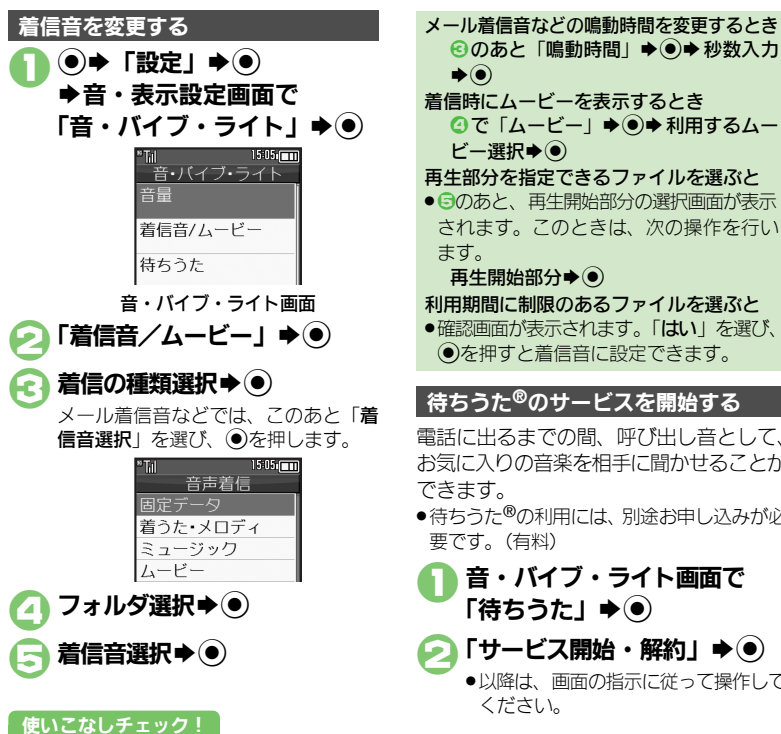

#### 電話に出るまでの間、呼び出し音として、 お気に入りの音楽を相手に聞かせることが できます。 ●待ちうた®の利用には、別途お申し込みが必 要です。(有料) 1音・バイブ・ライト画面で 「待ちうた」→ (●) 「サービス開始・解約」◆ ●) 8のあと「鳴動時間」→ ●→ 秒数入力  $\rightarrow$ 着信時にムービーを表示するとき 4で「ムービー」→◎→利用するムー ビー選択→◎ 再生部分を指定できるファイルを選ぶと ● 日のあと、再生開始部分の選択画面が表示 されます。このときは、次の操作を行い ます。 再生開始部分◆◎ 利用期間に制限のあるファイルを選ぶと ●確認画面が表示されます。「はい」を選び、 %を押すと着信音に設定できます。 待ちうた**®**のサービスを開始する バイブレータを利用する

●以降は、画面の指示に従って操作して ください。

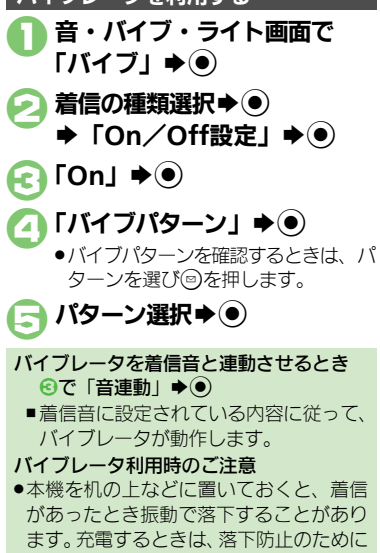

も「Off」にすることをおすすめします。

<sup>物</sup>便利 ●待ちうた®[を利用したい\(](#page-20-5)L②P[P.2-21](#page-20-5))

2

<span id="page-6-1"></span><span id="page-6-0"></span>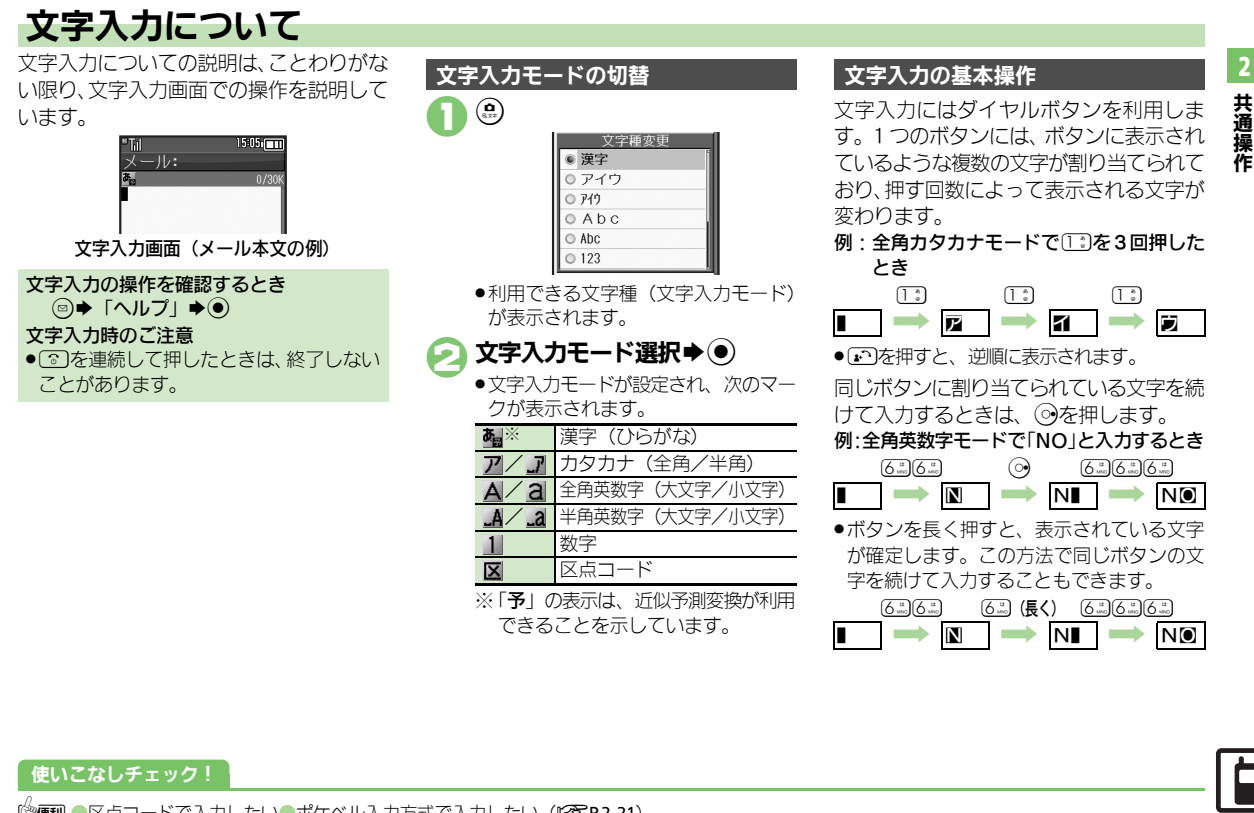

#### 文字入力

共 通 操 作

2

<span id="page-7-0"></span>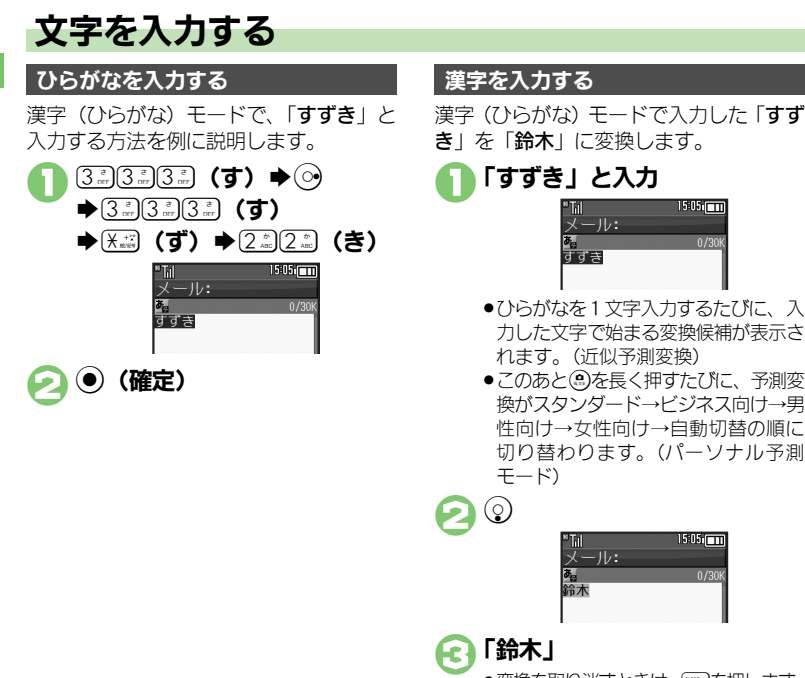

●変換を取り消すときは、 ※※ み押します。

 $15:05$  [

 $0/30$ 

 $15:05$ 

 $0/30$ 

俪 メール:

ਰੋਰੋੜ

TH メール:

鈴木

### $\mathbf{\Theta}$

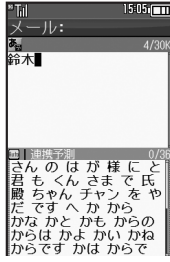

●文字を確定すると、確定した文字に続 くと思われる文字の候補が自動的に表 示されます。(連携予測変換)

#### 目的の漢字に変換できないとき

- ●変換中に回またはいを押すと、文字の区 切りを変えて変換できます。
- (2) なくり返し押すと、近似予測変換を利 用しない文字変換ができます。

#### 漢字の読みを入力して1文字ずつ変換する とき(単漢字変換)

ひらがな入力◆→(>) (長く)

使いこなしチェック **!**

<sup>9</sup>便利 [●改行したい](#page-20-8)[●スペースを入力したい](#page-20-9)[●入力履歴を消去したい](#page-20-10)[●入力中の文字のサイズを変更したい](#page-20-11)[●入力した文字列から変換候補を予測しない](#page-21-0) [●入力した単語から次の変換候補を予測しない](#page-21-1)[●入力した単語から次の変換候補に顔文字/絵文字を表示しない](#page-21-2)[●予測変換の優先度を下げたい](#page-21-3) [●パーソナル予測モードをあらかじめ設定したい](#page-21-4)(L容[P.2-21](#page-20-8)~[P.2-22](#page-21-4))

共 通 操 作

2

#### 辞書連携

辞書と連携して、単語の意味などを確認し て入力することができます。

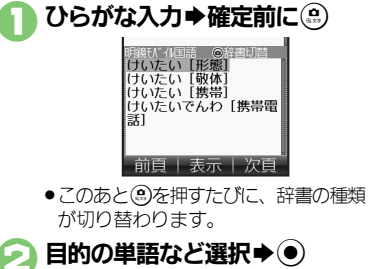

●単語の意味などが表示されます。

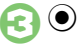

#### 1文字変換

一度通常変換で入力した漢字は、はじめの 1文字を入力するだけで変換できます。 以前「すずき」を「鈴木」に変換したこと があるときの入力方法を例に説明します。

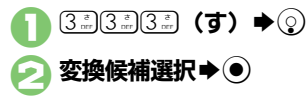

漢字(ひらがな)モードから全角カタカナ モードに切り替えて、「ジュン」と入力す る方法を例に説明します。

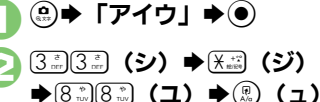

 $\bigoplus(\begin{smallmatrix} \mathfrak{D}_{\mathbb{R}} \\ \mathfrak{D}_{\mathbb{R}} \end{smallmatrix})\begin{smallmatrix} \begin{smallmatrix} \mathfrak{D}_{\mathbb{R}} \\ \mathfrak{D}_{\mathbb{R}} \end{smallmatrix} \end{smallmatrix}\begin{smallmatrix} \begin{smallmatrix} \begin{smallmatrix} \mathfrak{D}_{\mathbb{R}} \\ \mathfrak{D}_{\mathbb{R}} \end{smallmatrix} \end{smallmatrix}\begin{smallmatrix} \begin{smallmatrix} \mathfrak{D}_{\mathbb{R}} \\ \mathfrak{D}_{\mathbb{R}} \end{smallmatrix} \end{smallmatrix}\begin{smallmatrix} \begin{smallmatrix} \mathfrak{D}_{\math$ 

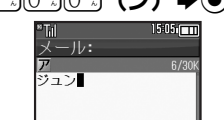

#### カタカナを入力する みんじょう 絵文字/記号を入力する

●文字入力モードによっては、操作できない ことがあります。

 $(X<sub>min</sub>)$ ●絵文字/記号の入力画面(履歴がある ときは入力履歴画面)が表示されます。

2 . 3 (絵文字/記号切替)<br>◆ 3 / 3 (リスト切替) ☞ (リスト切替)

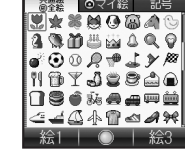

●メール本文入力時、絵文字入力画面で は、 !のを押すたびに「共通絵」(他社 共通絵文字)⇔「全絵文字」を切り替 えられます。また (@) を押すと、マイ 絵文字や記号にも切り替えられます。

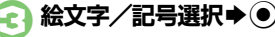

●入力モードにかかわらず、絵文字は全 角で入力されます。

▲ 图● 絵文字/記号入力終了

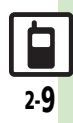

#### 文字入力

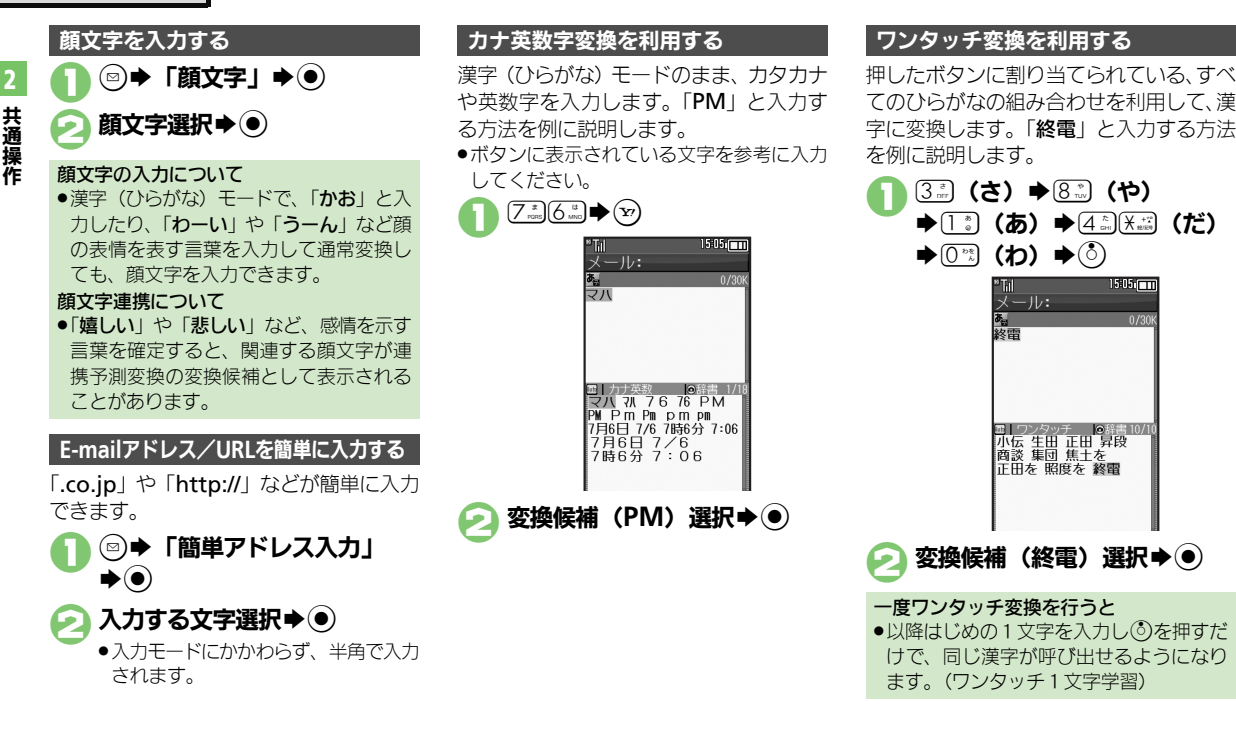

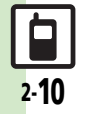

文字入力

共 通 操 作

<span id="page-10-0"></span>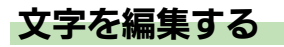

#### 文字を消去/修正する インファイン 消去した文字を元に戻すとき

「また、お願いします」を「また明日お願 いします」に修正する方法を例に説明しま す。

#### 1消去する文字選択 "Til

 $15:05$  $\overline{x}$ -II<sub>i</sub>:  $18/30$ また■お願いします

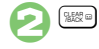

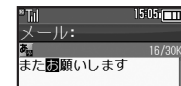

●カーソル上の1文字が消えます。

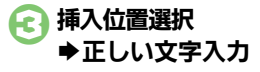

 $15:05$  $^{\circ}$ Till  $x - 1$ . 20/30 また明日閲願いします

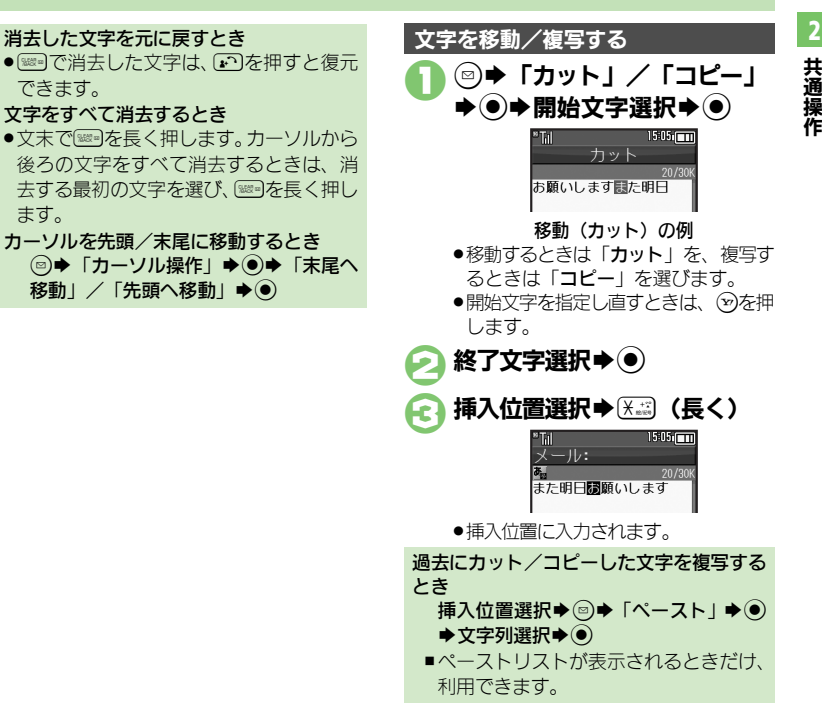

使いこなしチェック **!**

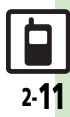

## <span id="page-11-0"></span>ユーザー辞書

共 通 操 作

2

<span id="page-11-1"></span>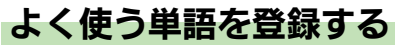

ユーザー辞書に単語を登録する

ユーザー辞書に登録すると、変換候補に表 示されるようになります。

 $\bullet$   $\bullet$  「設定」 $\bullet$   $\bullet$ Sf「本体・メモリカード」 ➡「ユーザー辞書」➡(●)  $15.05$ 2THI フーザー辞書

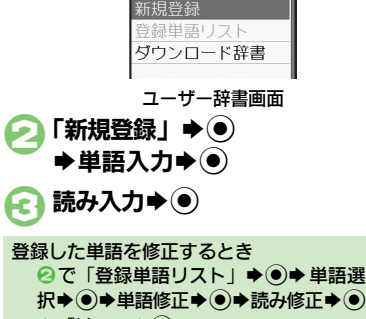

 $\blacktriangleright$  [はい]  $\blacktriangleright$  (0)

使いこなしチェック **!**

2-12

専門用語などの辞書をダウンロードして使 用すると、その辞書に登録されている用語 が変換候補に表示されるようになります。 ●辞書の入手方法は、本機に登録されている ブックマーク「シャープメーカーサイトSHweb」で確認できます。

●辞書によっては、登録できないことがあり ます。

1ユーザー辞書画面で 「ダウンロード辞書」→ (●) 設定する番号選択→ ● ◆ダウンロード辞書選択◆(●) ●すでにダウンロード辞書が設定されて

いる番号を選んだときは、上書きされ ます。

- ダウンロード辞書を利用する ダウンロード辞書の使用をやめるとき 2で解除する番号選択◆◎◆「設定解 除 $\mathbf{R}$ 
	- ダウンロード辞書の情報を確認するとき 2で確認する番号選択◆ ◎◆「詳細」  $\blacktriangleright$
	- メール返信アシスト辞書について
	- ●本機には、あらかじめ「メール返信アシス ト辞書」が設定されています。メール返信 時、元の受信メールに使われている単語が 優先的に変換候補として表示されます。(対 象となる単語の文字種別は、全角/半角カ タカナと全角/半角英数字です。)
	- ■漢字(ひらがな)モードのときに有効です。

### <span id="page-12-0"></span>スマートリンク辞書

### <span id="page-12-1"></span>単語を辞書で調べる

本機では次の辞書が利用できます。

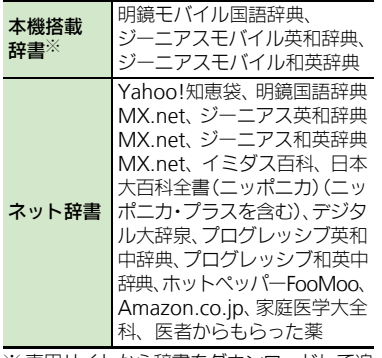

※ 専用サイトから辞書をダウンロードして追 加することもできます。

#### ネット辞書について

●ネット辞書とは、インターネットに接続 して利用する辞書です。利用にあたって は、パケット通信料が発生します。また、 情報料がかかるものもありますので、内 容を十分に確認しながら、画面の指示に 従って操作してください。 ●辞書リストを更新すると、最新の辞書を 利用することができます。

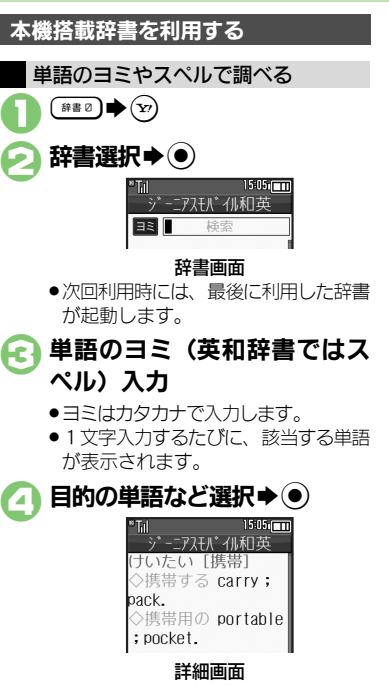

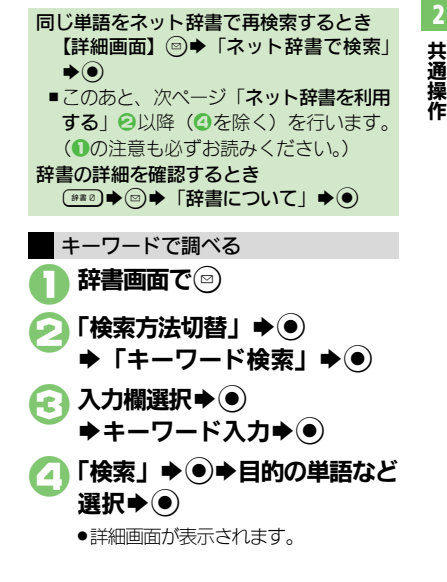

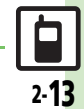

#### <span id="page-12-2"></span>使いこなしチェック **!**

<sup>9</sup>便利 [●文字サイズを変更したい](#page-21-6)[●コピーした文字列で検索したい](#page-21-7)[●文字入力時に辞書を利用したい](#page-21-8) ほか (M字[P.2-22](#page-21-6))

#### スマートリンク辞書

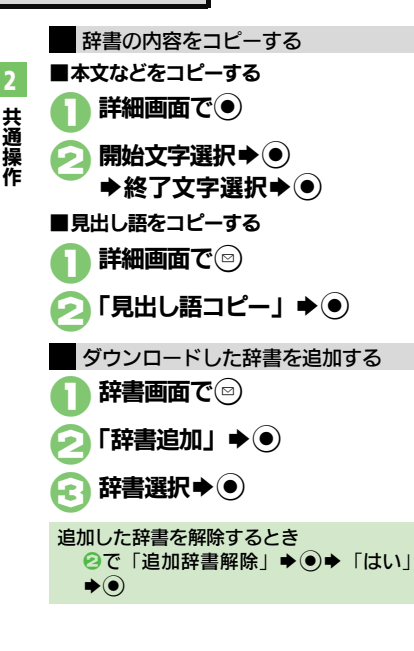

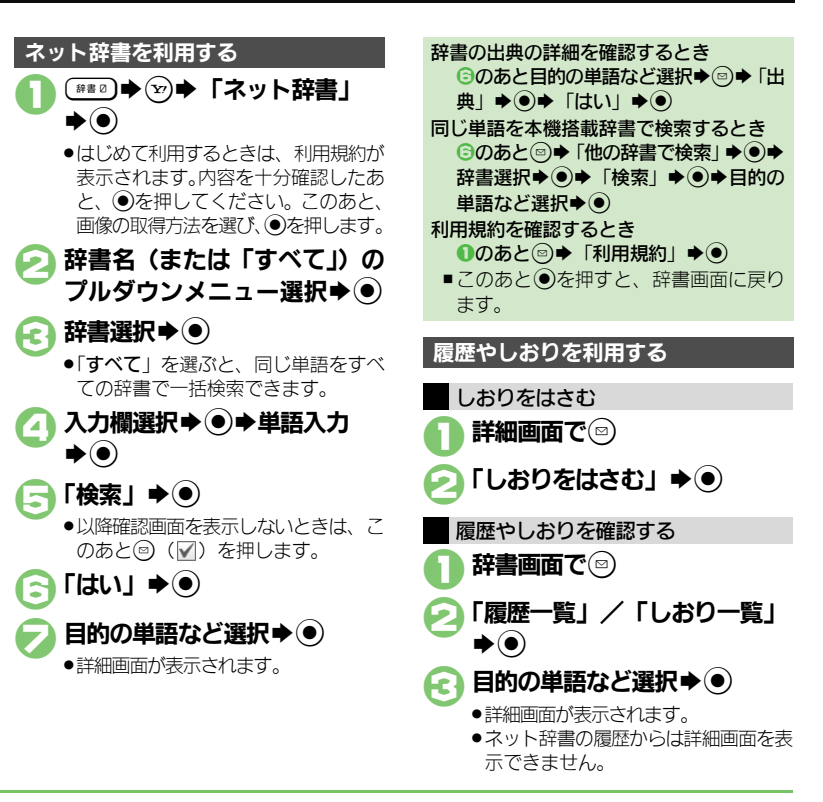

#### 使いこなしチェック **!**

<sup>9</sup>便利 [●履歴やしおりを削除したい](#page-21-9)[●利用するネット辞書だけリストに表示したい](#page-21-10)[●ネット辞書の検索方法を設定したい](#page-22-0)[●ネット辞書の検索範囲を設定](#page-22-1) [したい](#page-22-1)[●辞書の利用方法を確認したい](#page-22-2) ほか (L P[P.2-22](#page-21-9)~[P.2-23](#page-22-2))

2-14

<span id="page-14-0"></span>検索

### <span id="page-14-1"></span>文字列を検索する

<span id="page-14-2"></span>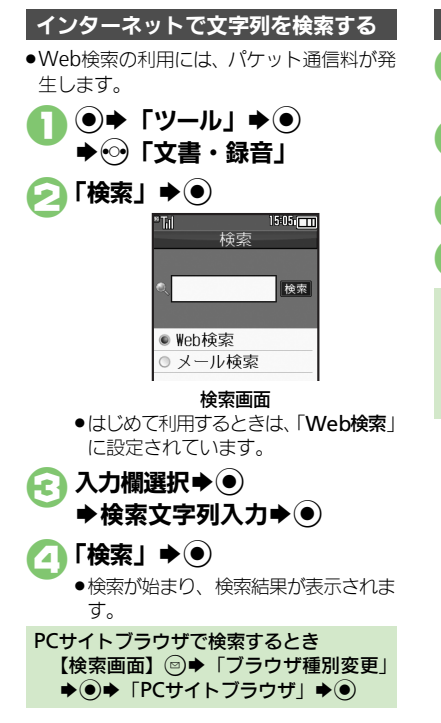

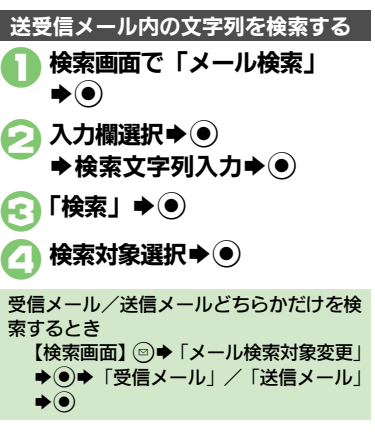

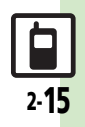

### <span id="page-15-0"></span>ちょこっとメモ

<span id="page-15-1"></span>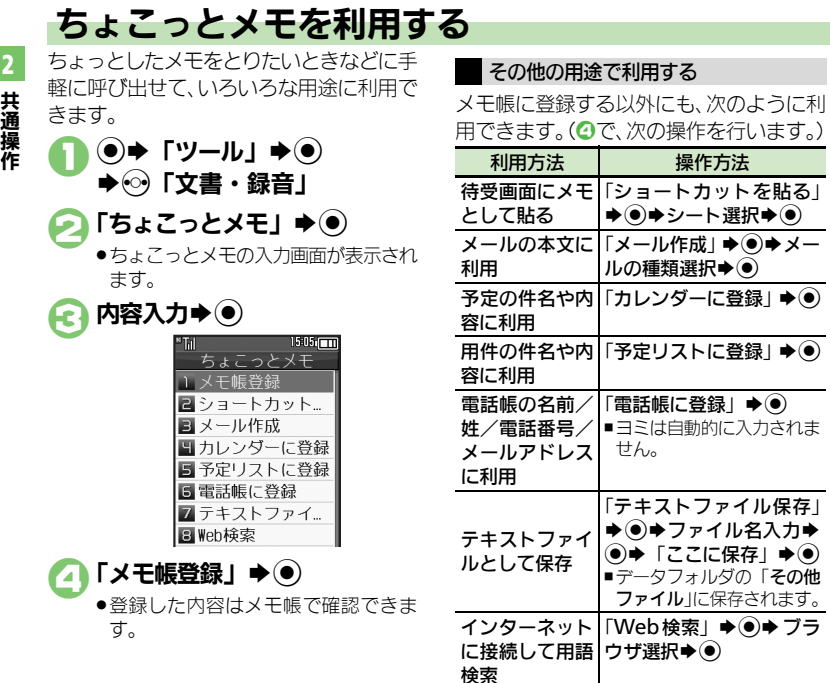

.ここでは利用方法だけを説明しています。 以降の操作は、各機能の説明を参照するか、 画面の指示に従って操作してください。

2-16

<span id="page-16-0"></span>共 通 操 作

### <span id="page-16-1"></span>電話帳について

本機の電話帳は、電話番号やメールアドレスをはじめ、いろいろな情報を登録して利用できます。

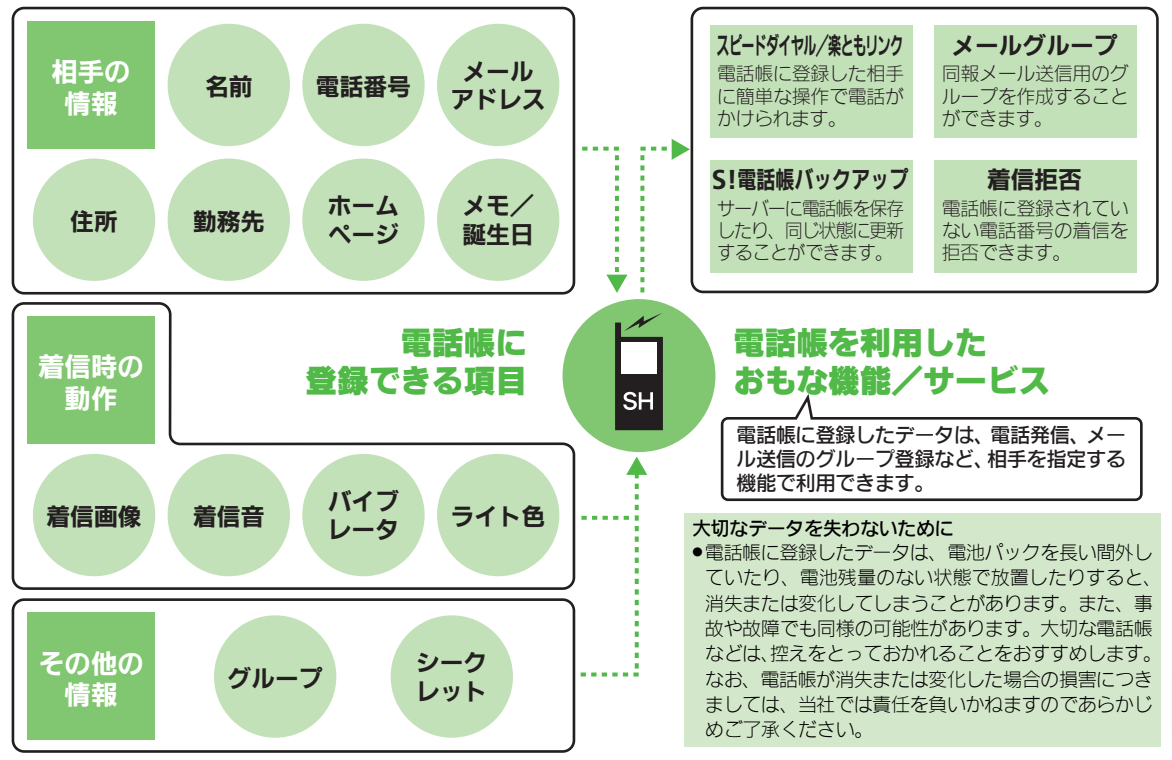

2-17

P

#### 電話帳登録

2

<span id="page-17-0"></span>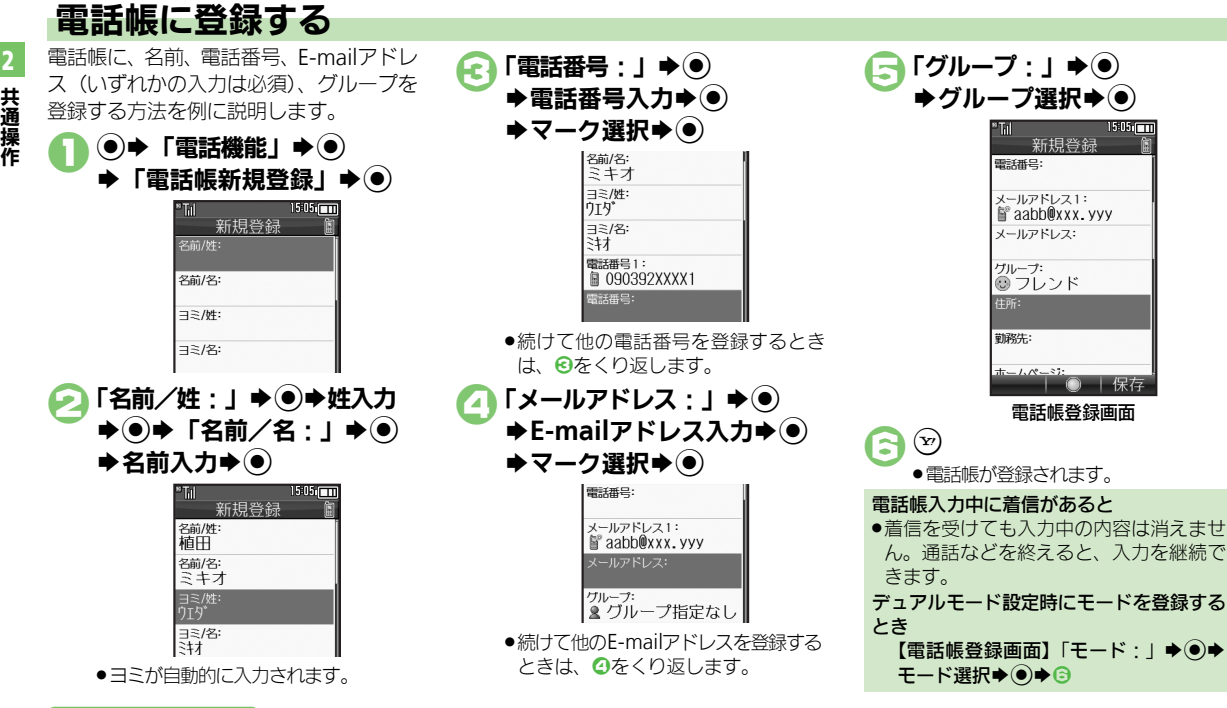

#### <span id="page-17-1"></span>使いこなしチェック **!**

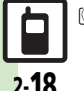

。<br>物画利[●その他の項目を登録したい](#page-22-3)[●バイブレータの動作を設定したい](#page-22-4)[●スモールライトの点灯方法や色を設定したい](#page-23-0)[●電話帳を修正したい](#page-23-1)[●個別に設](#page-23-2) [定したメール着信音を鳴らす時間を変更したい](#page-23-2)[●電話帳のグループ名を変更したい](#page-23-3)[●電話帳のグループのマークを変更したい](#page-23-4)[●電話帳のグループ](#page-23-5) [を並べ替えたい](#page-23-5)[●すべての電話帳のモードを一括で変更したい](#page-24-0) ほか(A[P.2-23](#page-22-3)~[P.2-25](#page-24-0))

#### 電話帳登録

共 通 操 作

2

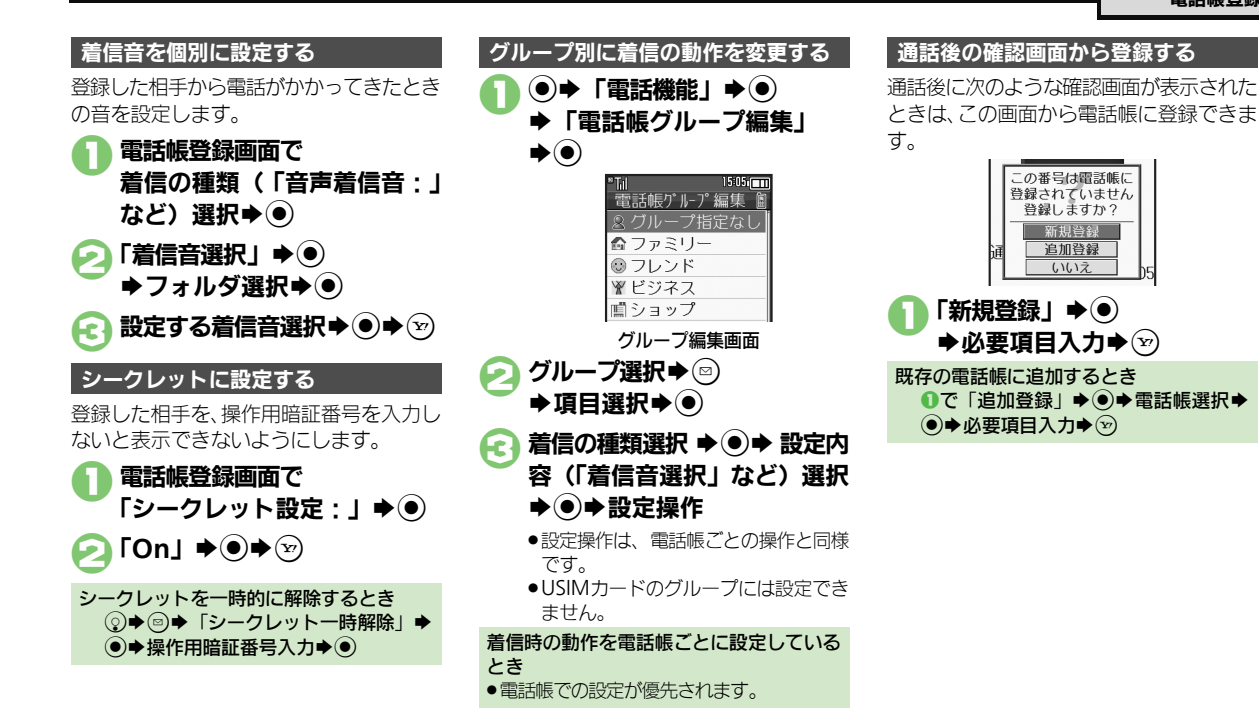

2-19

### <span id="page-19-0"></span>電話帳利用

共 通 操 作

2

<span id="page-19-1"></span>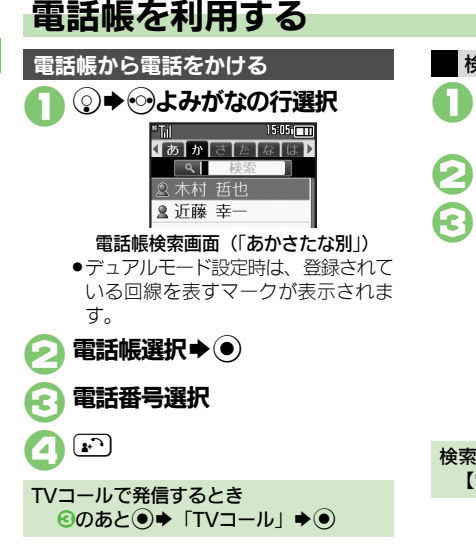

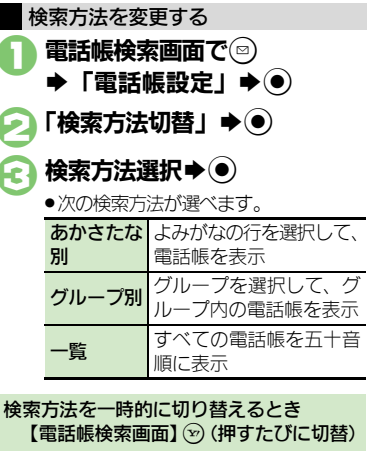

#### 他の機能から電話帳を利用する

メール送信時に電話帳を利用して宛先を入 力する方法を例に説明します。

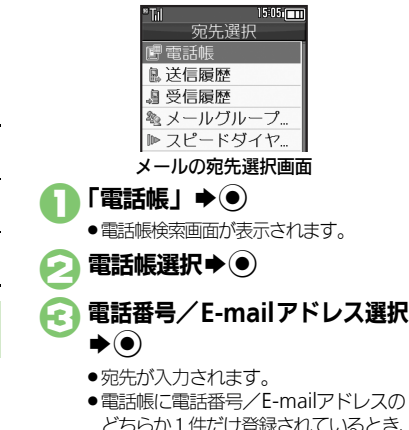

どちらか1件だけ登録されているとき、 8は必要ありません。

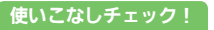

2-20

<sup>9</sup>便利 [●電話帳検索画面の表示方法を変更したい](#page-22-5)[●画像を登録して着信時に表示したい](#page-22-6)[●電話帳からメールを作成したい](#page-23-6)[●電話帳を削除したい](#page-23-7)[●電話帳](#page-23-8) [の登録件数を確認したい](#page-23-8)[●電話帳をコピーしたい](#page-24-1)[●電話帳の登録先を変更したい](#page-24-2) ほか (LでF[P.2-23](#page-22-5)~[P.2-25](#page-24-2))

### きせかえアレンジ

<span id="page-20-3"></span><span id="page-20-2"></span><span id="page-20-1"></span>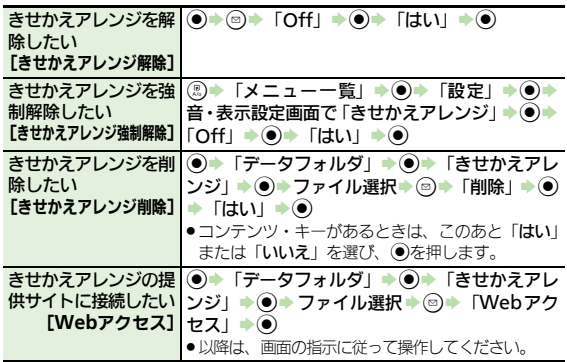

### <span id="page-20-4"></span>待ちうた**®**

<span id="page-20-5"></span>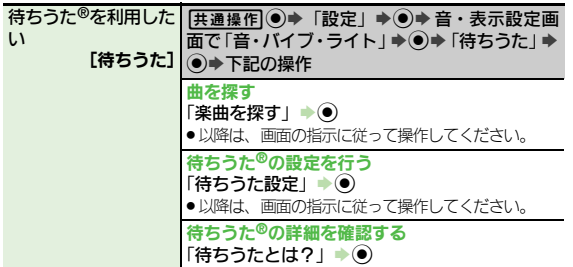

<span id="page-20-13"></span><span id="page-20-12"></span><span id="page-20-11"></span><span id="page-20-10"></span><span id="page-20-9"></span><span id="page-20-8"></span><span id="page-20-7"></span><span id="page-20-6"></span><span id="page-20-0"></span>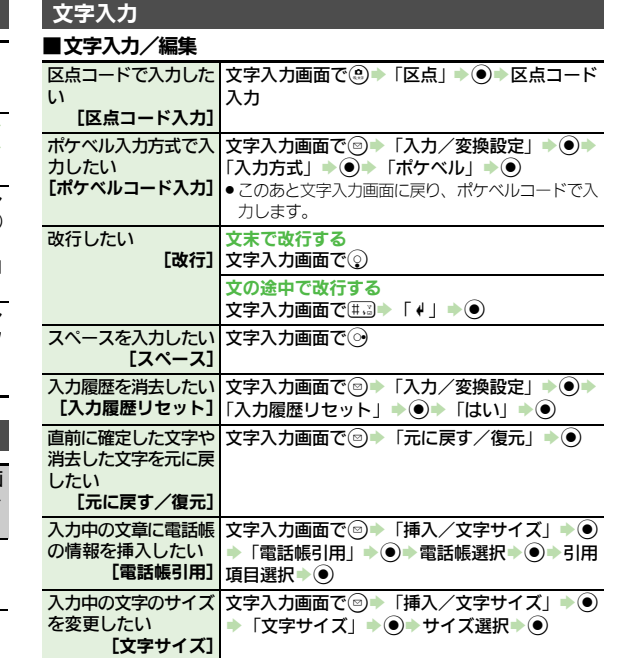

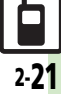

### ■文字変換

<span id="page-21-2"></span><span id="page-21-1"></span><span id="page-21-0"></span>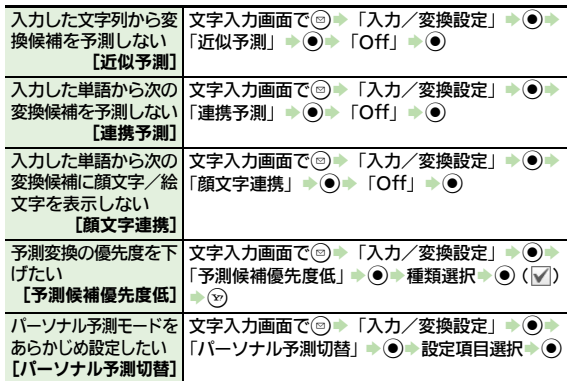

#### <span id="page-21-4"></span><span id="page-21-3"></span>ユーザー辞書

<span id="page-21-5"></span>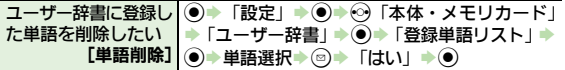

<span id="page-21-6"></span>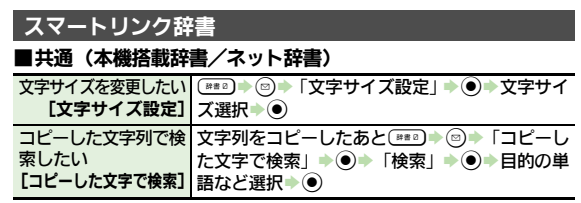

<span id="page-21-9"></span>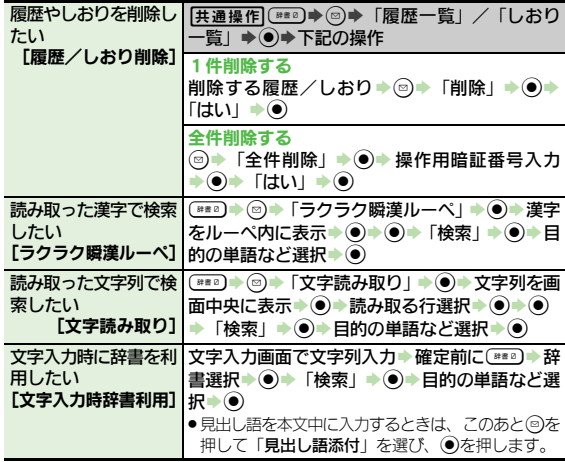

### <span id="page-21-8"></span>■ネット辞書

<span id="page-21-10"></span>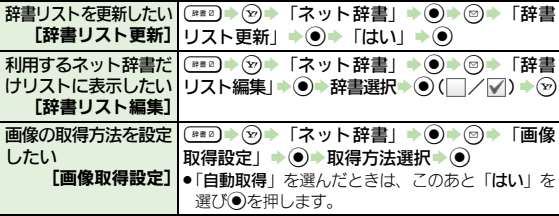

<span id="page-21-7"></span> $\frac{1}{2-22}$ 

<span id="page-22-6"></span><span id="page-22-5"></span><span id="page-22-3"></span><span id="page-22-2"></span><span id="page-22-1"></span><span id="page-22-0"></span>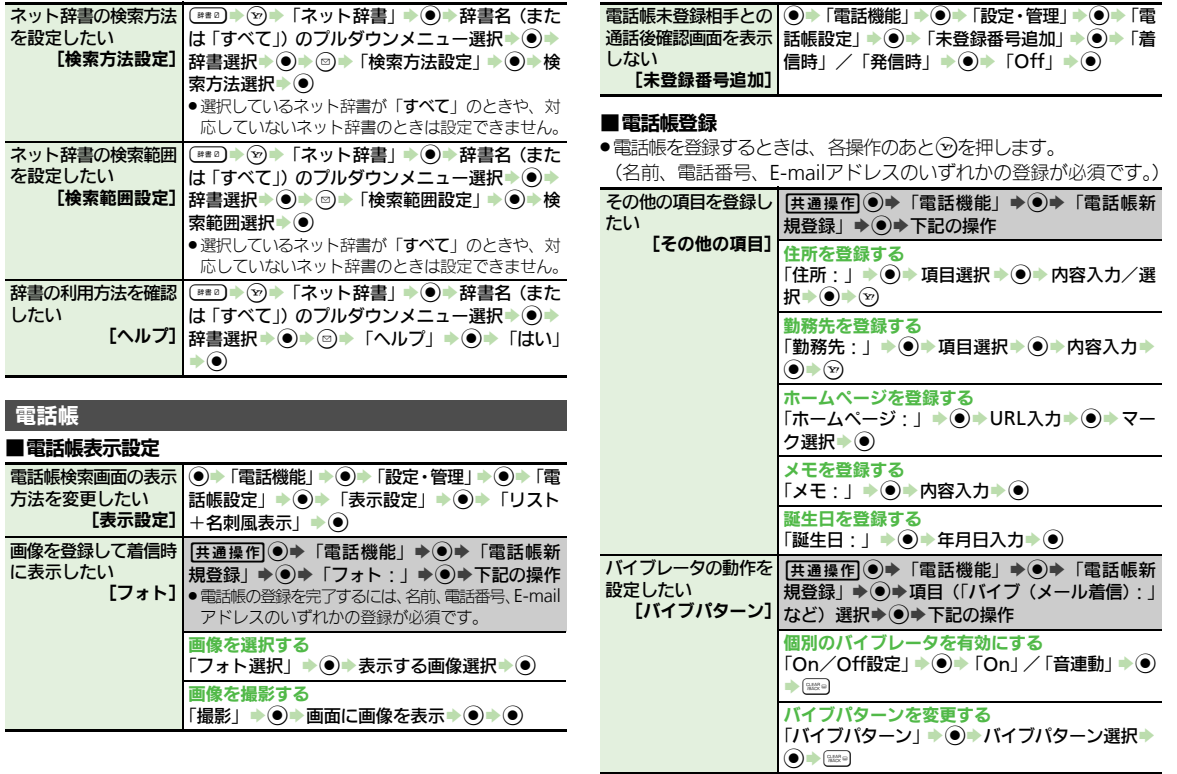

<span id="page-22-4"></span> $\boxed{\square}$ 

<span id="page-23-2"></span><span id="page-23-1"></span>共 通 操 作

<span id="page-23-0"></span>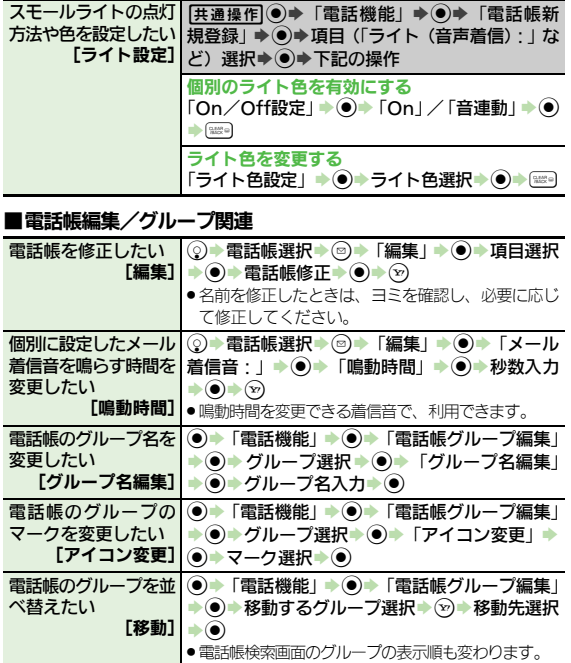

#### ■電話帳利用

■電話帳管理

<span id="page-23-6"></span>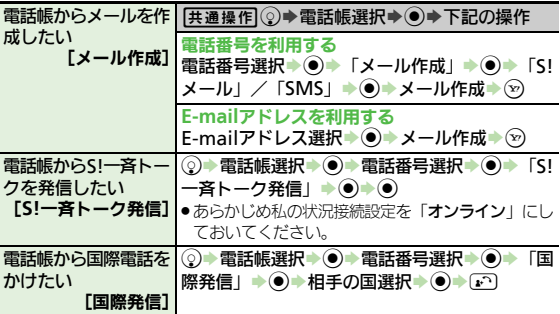

<span id="page-23-8"></span><span id="page-23-7"></span>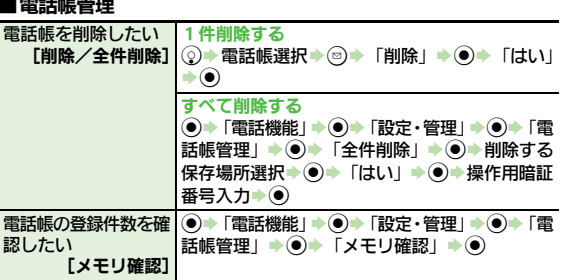

<span id="page-23-5"></span><span id="page-23-4"></span><span id="page-23-3"></span>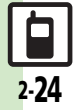

共 通 操 作

2

<span id="page-24-2"></span><span id="page-24-1"></span><span id="page-24-0"></span>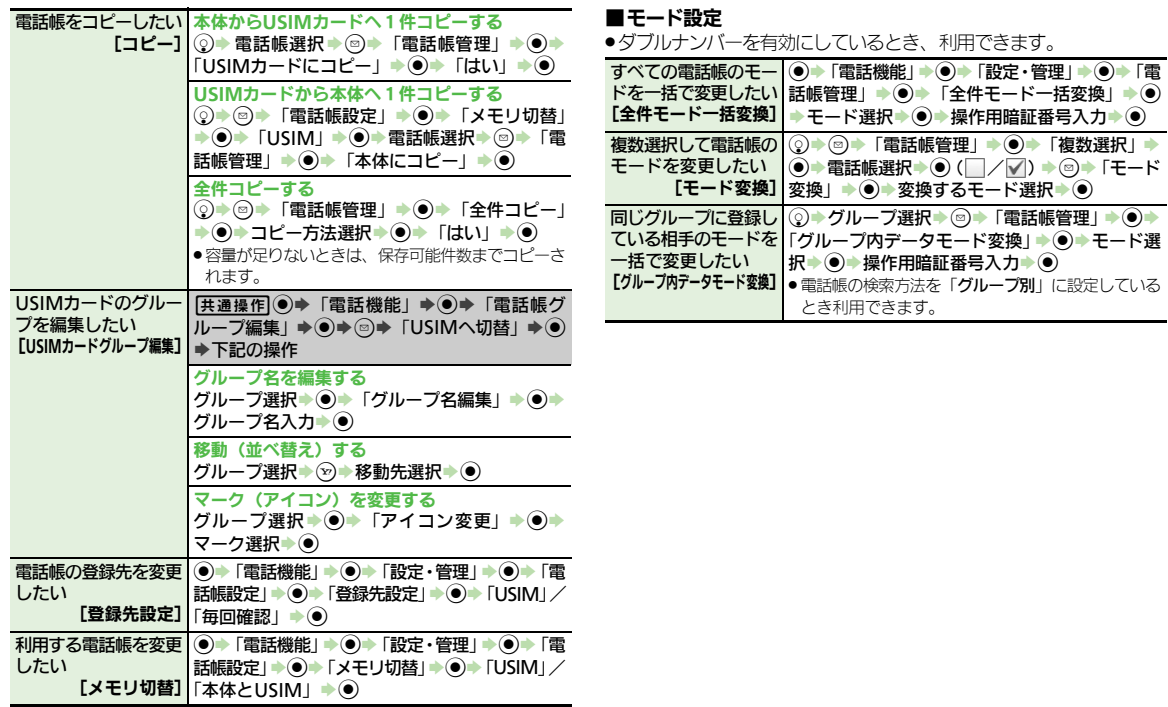

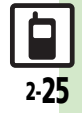

### <span id="page-25-0"></span>こんなときは

# 共 通 操 作 2

#### きせかえアレンジ

■ 設定したきせかえアレンジが反映さ れない

> ●きせかえアレンジによっては、壁紙 画面ピクチャー、着信音などのデータ が準備されていないことがあります。 このときは、お買い上げ時の設定で動 作します。

#### 電話帳

設定した画像が着信時に表示されない

- ●設定したファイルをご確認ください。 設定したファイルが削除されていたり、 メモリカードに移動されていると表示 されません。このときは、設定し直し てください。
- ●設定したファイルが著作権保護ファイ ルなどのときは、有効期限/再生期間 をご確認ください。
- 電話帳がシークレットデータではあり ませんか。着信相手がシークレット データのときは表示されません。
- ●他の機能の利用中などは、画像が表示 されないことがあります。

### 3 設定した内容で着信時に鳴動しない

- ●設定したファイルをご確認ください。 設定したファイルが削除されていると 設定した内容で鳴動しません。このと きは、設定し直してください。
- ●設定したファイルが著作権保護ファイ ルなどのときは、有効期限/再生期間 をご確認ください。
- 電話帳がシークレットデータではあり ませんか。着信相手がシークレット データのときは着信音/ムービーの設 定が無効になります。
- ●ファイルが保存されたメモリカードを 取り外していませんか。(メモリカー ドを取り付けると、再設定されます。)

#### グループ名が16文字まで入力できな **U**

● USIMカードのグループ名は、入力でき る文字数が異なることがあります。

2-26